## Add Padlet to Modules and Assignments

Option 1: Canvas Modules - External Tool

- 1. In Course Navigation, select Modules.
- 2. Select +

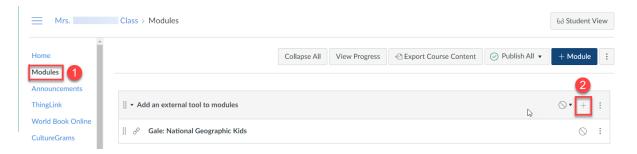

3. Select to add an **External Tool.** Select **Padlet 1.3.** Select a Padlet you want to add. Select **Add Item.** 

| Add Item to Add an external tool to modules                                                                                                    | ×   | Link Resource from External Tool                                                                                                | (                |
|----------------------------------------------------------------------------------------------------|-----|----------------------------------------------------------------------------------------------------|------------------|
| Add External Tool  to Add an external tool to modules                                                                                                    |     | Harford County Public Schools                                                                                                   | @hcps.org        |
| Ogstar<br>Add links to external web resources that show up as navigation items in course, user or account navigation. Whatever URL you<br>specify is loaded within the content pane when users click the link. | C   | Open dashboard                                                                                                    | lake a padlet    |
| OneNote Class Notebook<br>CNC<br>OrbitNote<br>Share files as gradable assignments that students can open and edit in OrbitNote.                                                                                |     | Create a copy for each user<br>Use this padlet as a template. Turn this off if you want all users to work on the sar<br>padlet. | ne               |
| Padlet 1.3 Padlet LTI 1.3 Tool                                                                                                    |     | Please select a padlet                                                                                                    |                  |
| ProQuest Platform Q ProQuest Quizzes 2 Quizzes LTI is an LTI Assignment based solution for delivering LMS-based quizzes                                                                                        |     | The American Revolution about a month ago                                                                                       | ators can access |
| URL:                                                                                                    | em. | Exploration of Instructional Value of<br>Various Padlet Layouts Only the owner and collabo<br>about a month ago                 | ators can access |

\*\*If you are adding a previously made Padlet (not created in our Harford Padlet instance), then you will need to change the privacy setting.

1. Select Share

| ۲   |  |  |
|-----|--|--|
| Ŕ   |  |  |
| a   |  |  |
| ٩   |  |  |
| Þ   |  |  |
| \$  |  |  |
| ••• |  |  |

2. Select Change Privacy CLOSE Share Invite Members ADD MEMBERS Privacy ? Private. Keep the padlet hidden from the public. Even if someone manages to get to it, they should not be able to access it. CHANGE PRIVACY 3. Select Org Wide BACK Change privacy Private Keep the padlet hidden from the public. Even if someone manages to get to it, they should not be able to access it. â Org wide Keep the padlet hidden from the public. Let anyone from Harford County Public Schools access this padlet. .... 0 Password Keep the padlet hidden from the public. If I choose to share it with someone, they should require a password to access it. 0 0-Secret Keep the padlet hidden from the public. If I choose to share it with someone, they should be able to access it. 0

## Option 2: Canvas Assignment - External Tool

1. Create a new Assignment

|            | Mrs.                                                         | Class > Assignments   |                       |
|------------|--------------------------------------------------------------|-----------------------|-----------------------|
| Account    | Gale Literary Index<br>Gale Presents:<br>Peterson's Test and | Search for Assignment | +Group + Assignment : |
| S<br>Admin | Career Prep<br>Benchmark<br>Universe                         | ii • Assignments      | + :                   |
| Commons    | Discussions<br>Assignments                                   |                       |                       |

2. Under Submission Type, Select Find

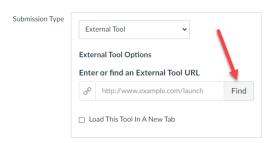

## 3. Select Padlet 1.3

Select a Padlet you want to add and choose Select.

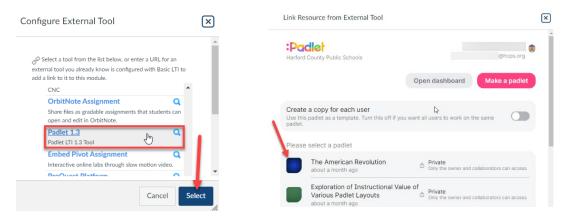

- 4. Select Save
- 5. The Padlet will appear in Canvas

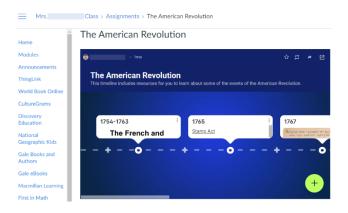

\*\*If you are adding a previously made Padlet (not created in our Harford Padlet instance), then you will need to change the privacy setting. (Refer to the directions on page 1.)